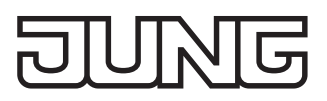

GB

### **Visu Pro Server**

Ref.-no.: JVP-SERVER-H2 JVP-SERVER-H2GB

## **Operating instructions**

## **1 Safety instructions**

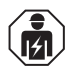

**Electrical devices may only be mounted and connected by electrically skilled persons.**

**Serious injuries, fire or property damage possible. Please read and follow manual fully. Fire hazard! Operation only with power supplies listed as accessories.**

**Use only in dry rooms.**

**These instructions are an integral part of the product, and must remain with the end customer.**

## **2 Device components**

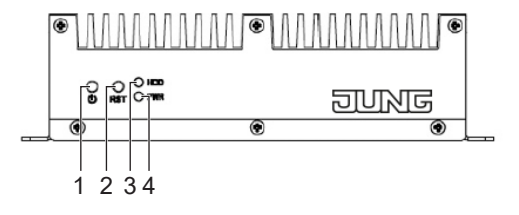

Fig.1: Device front side

(1) ON / OFFS (2) Reset (3) HDD LED (4) Status LED

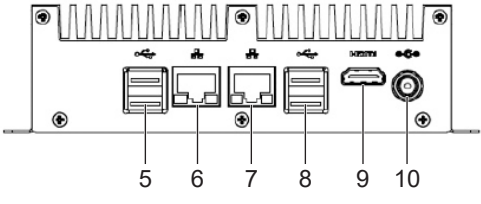

Fig.2: Device rear side

(5) USB 3.0 (2 x) (6) LAN 2 (DHCP) (7) LAN 1 (fixed IP address 192.168.178.111) (8) USB 3.0 (2 x) (9) HDMI (10) DC 12 V

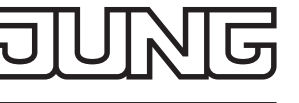

# **3 Function**

### **Intended use**

- Visualisation and operation of KNX systems via devices with HTML5 browser or app (iOS, Android), e.g. Smart Control, smartphone, tablet, laptop, PC, etc.
- Support of KNX IP Secure and KNX Data Secure (as of version 4.5)
- Operation in local IP networks that support DHCP (Dynamic Host Configuration Protocol), or with fixed IP address (IPv4)
- Desktop device, mounting on DIN rail according to DIN EN 60715 possible
- Max. size of the visualisation project as template in JUNG Smart Assistant
- Connection to KNX bus via interfaces (see ref.‑no. in accessories), not included
- $\overline{\mathbf{i}}$  Further information about this device can be found in the operation manual on our website.

## **Scope of delivery**

- JVP Server Pro including software
- Bracket for wall mounting or DIN rail mounting
- Operating instructions
- Power supply incl. BS adapter (UK), EU (Europlug) and CN (China)

# **4 Operation**

## **Switching the device on:**

- Press push-button (1). The device switches on. The status LED lights up green.
- i After interruption of power supply device automatically switches on.

## **Switching the device off:**

- Shut down device. The operating system shuts down.
- Disconnect power supply. No power supply for device. The device is switched off.
- i In delivery state the device automatically logs on with the user name "JVP-User". The JVP-User has only limited rights and is recommended for normal operation of the visualization.

# **5 Information for electrically skilled persons**

## **Fitting and electrical connection**

- i Operation in living areas can cause radio interferences with other devices.
	- Visu Pro Server should not be installed near interference-sensitive devices.
	- Installation in electric control box can prevent interferences.

## **Connecting and fitting the device**

- The device can be mounted on the wall or on a DIN rail acc. to DIN EN 60715 with the supplied bracket. Screw the server onto the bracket.
- Connect the power supply.
- Connect the LAN cable.

## **Setting up the server**

The system has already an admin account with the password "jung" that can be used for system configurations. In a local network the device can be operated via remote connection by means of the pre-installed software TeamViewer – without monitor, keyboard and mouse.

Default password: 123456

 $\overline{\mathbf{i}}$  Change all passwords after commissioning and keep it in a safe place.

Default IP address in delivery state: 192.168.178.111 (LAN 1)

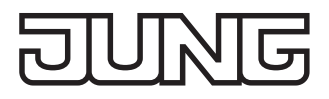

Alternative setting up without Team-Viewer via remote desktop:

- Protect the account "JVP-User" with a password.
- Configure the automatic log on.

The device uses Windows 10 as operating system.

 $\overline{1}$  Microsoft updates will be downloaded automatically if the device is connected to the internet. An update will cause the device to restart at 3:00 am. The disc space is managed automatically by the operating system. For updates the disc space has not to be managed manually.

You can stop the server with the desktop icon "Import and export of project data". This enables a reliable import/ export of projects. This program must be run as administrator.

### **Visu Pro software**

The software JUNG Visu Pro is installed on the device. The Visu Pro server is designed to display web pages on various end devices by means of the installed web server. A permanent visualization on a connected monitor is not recommended.

In delivery state the visualization with the Visu Pro software takes place via port 8083. This port is already activated in the firewall.

## **6 Configuration**

You can find detailed information about the configuration or parameterization of the device in the product documentation. The product documentation is available for downloading on our website.

# **7 Technical data**

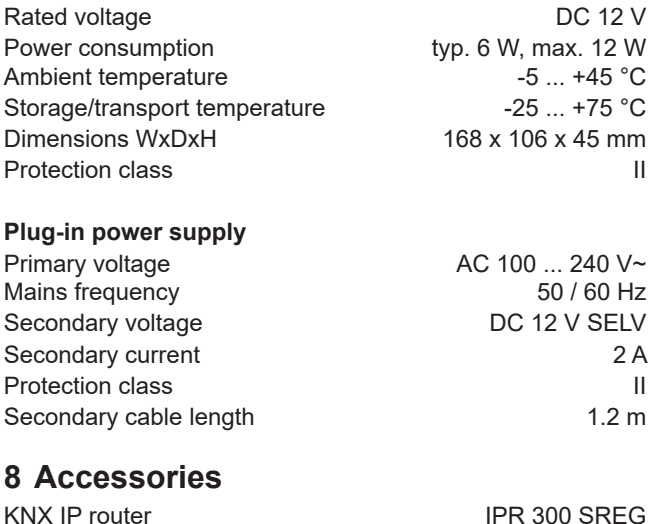

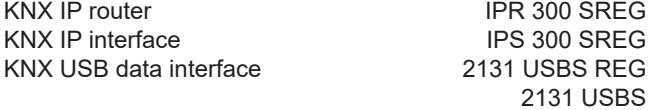

## **9 Warranty**

The warranty follows about the specialty store in between the legal framework as provided for by law.